# E-Mail versenden

# Sendung ausführen

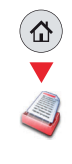

❶ Legen Sie Ihre Dokumente auf das Vorlagenglas oder in den Vorlageneinzug.

❷ Tippen Sie auf der Startseite auf das Symbol **SENDEN**.

❸ Wählen Sie den Empfänger aus.

### **Aus dem Adressbuch:**

Tippen Sie auf **ADRESSBUCH**. Aktivieren Sie den Kontrollkasten links, um ein Ziel aus der Liste zu wählen. Tippen Sie auf  $\mathbb Q$ , um ein Ziel zu suchen. Geben Sie den zu suchenden Namen ein. Bestätigen Sie mit **OK**.

Eine detaillierte Suche ist über die Taste **MENÜ** möglich.

Wiederholen Sie die Schritte zum Senden an mehrere Empfänger.

### **Eingabe einer E-Mail Adresse:**

Tippen Sie auf **E-MAIL**. Geben Sie die E-Mail Adresse über die angezeigte Tastatur ein. Bestätigen Sie mit **OK**.

Zum Senden an mehrere Empfänger, tippen Sie auf **NÄCHST. ZIEL**.

#### **Eingabe einer Faxnummer:**

Tippen Sie auf **FAX** auf der Berührungs anzeige. Tippen Sie auf **ZIELHINZU.**. Geben Sie die Faxnummer ein.

❹ Lösen Sie die Sendung mit der grünen Taste **START** aus.

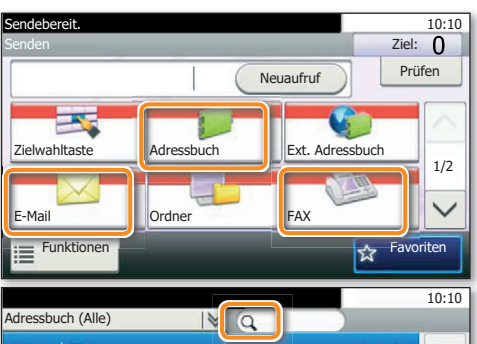

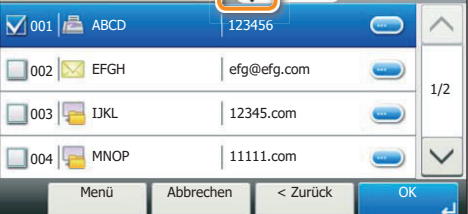

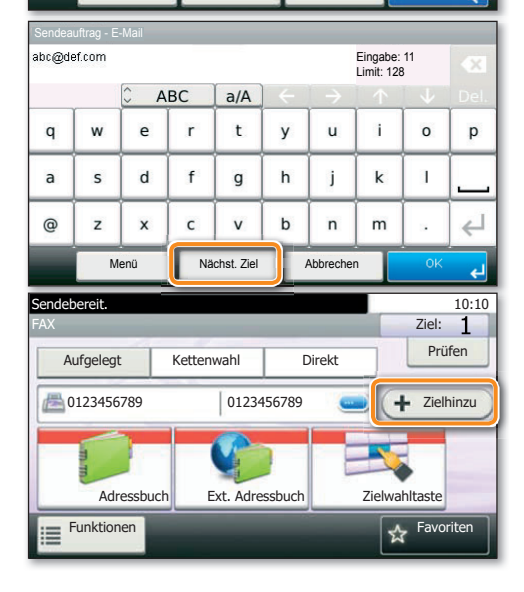

### Scanart wählen

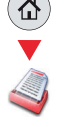

❶ Tippen Sie auf der Startseite auf das Symbol **SENDEN**.

❷ Tippen Sie auf **FUNKTIONEN**.

❸ Verändern Sie die Einstellungen wie gewünscht, indem Sie die Untermenüs öffnen.

❹ Bestätigen Sie mit **SCHLIESSEN**.

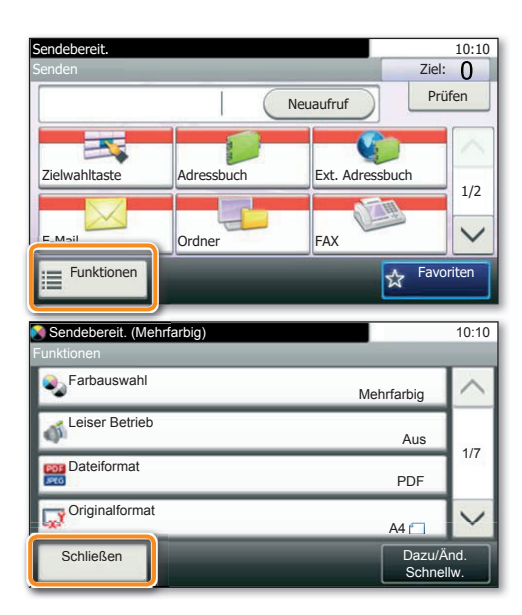

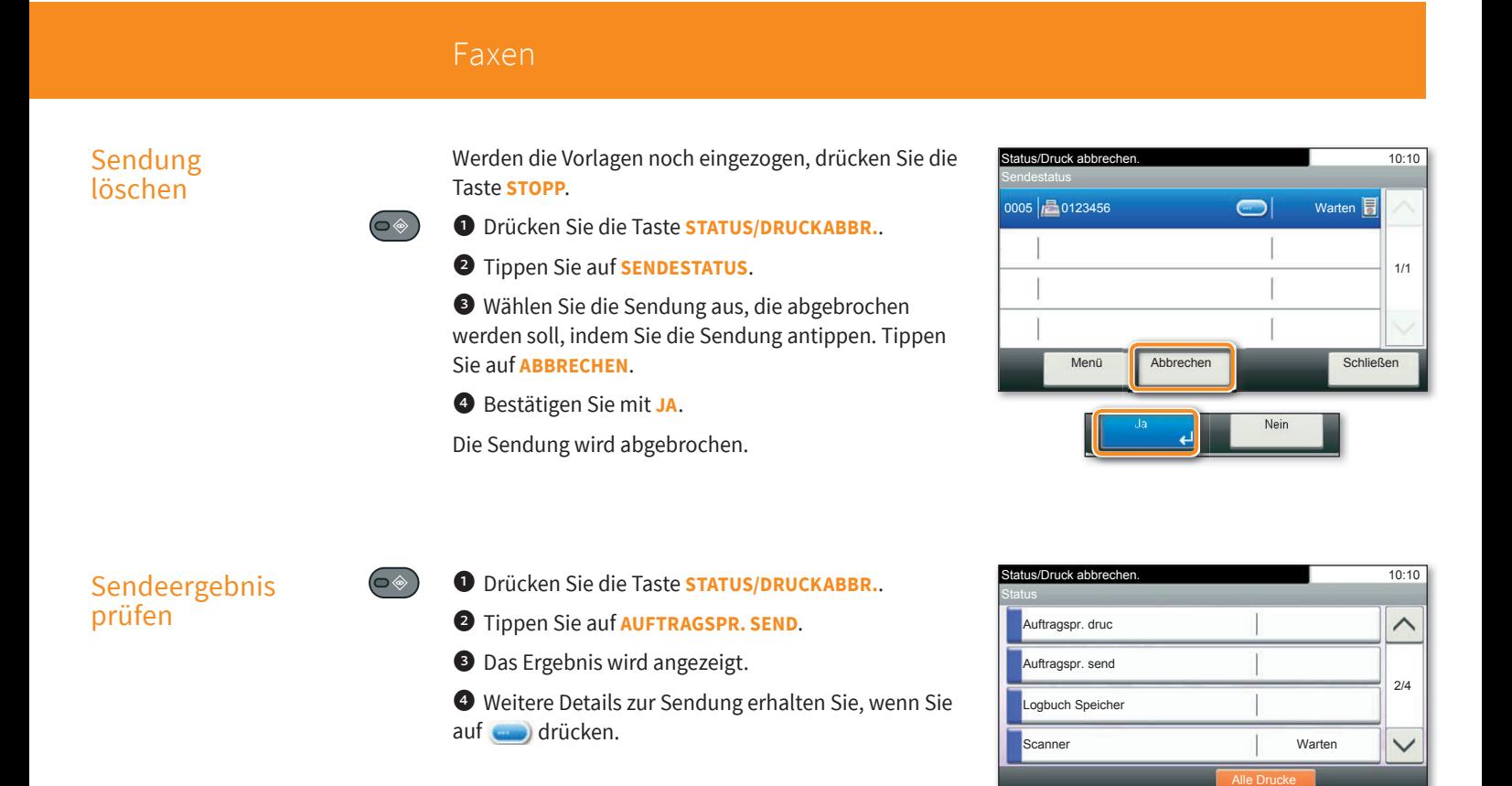

# Favoriten aufrufen

- ❶ Tippen Sie auf der Startseite auf das Symbol **FAVORITEN**.
- ❷ Wählen sie einen gespeicherten Favoriten aus.
- ❸ Nehmen Sie die Einstellungen wie gewünscht vor.
- ❹ Bestätigen Sie die Einstellungen durch **STARTEN**.

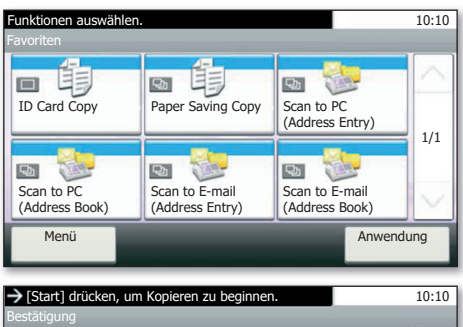

anhalten

**Schließen** 

1/3

 $\checkmark$ 

Fertig. OK

Status/Druck abbrechen. 10:10

0014  $\left| \frac{1}{2}\right|$  0123456  $\left| \frac{1}{2}\right|$  Abgebr. 0013  $\left|\mathbb{B}\right|$  Broadcast : 2 Abgebr. 0012  $\left| \frac{1}{\sqrt{2}} \right|$  Broadcast : 2 Abgebr.

Auftragspr. send

 $0015$   $\frac{1}{2}$  11

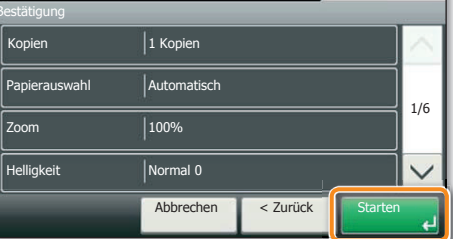

# Quick Guide P-6038i MFP/P-6038if MFP

# Drucken

# **Privater Druck**

Hinweis: Für PIN-Druck muss im Reiter AUFTRAG im Druckertreiber die Funktion PRIVATER DRUCK aktiviert und eine 4-stellige PIN eingetragen werden. Im Feld BENUTZERDEFINIERT können Sie auch direkt Ihren Benutzernamen eintragen.

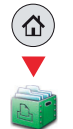

**O** Tippen Sie auf der Startseite auf das Symbol **AUFTRAGS-BOX.** 

Wählen Sie PRIVATER/GESPEICHERTER **DRUCKAUFTRAG.** 

3 Wählen Sie den Benutzer des privaten Drucks aus.

4 Wählen Sie das zu druckende Dokument aus der Liste aus. Wurde das Dokument durch ein Passwort geschützt, geben Sie die PIN über die ZIFFERNTASTATUR ein.

**Tippen Sie auf DRUCKEN**, um den Ausdruck zu starten.

Hinweis: Durch Tippen auf **in** kann der Auftrag gelöscht werden.

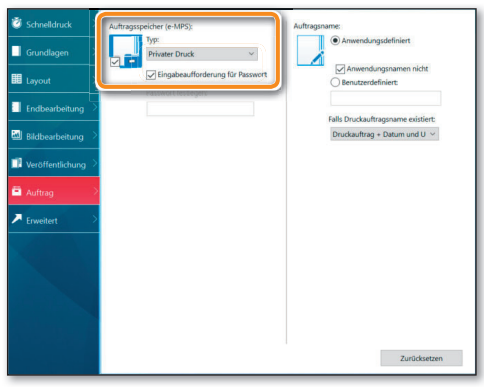

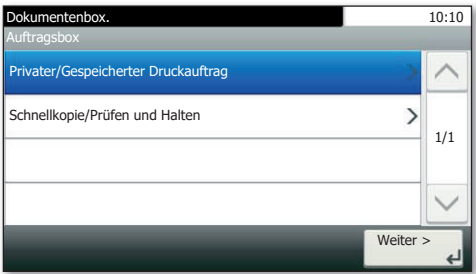

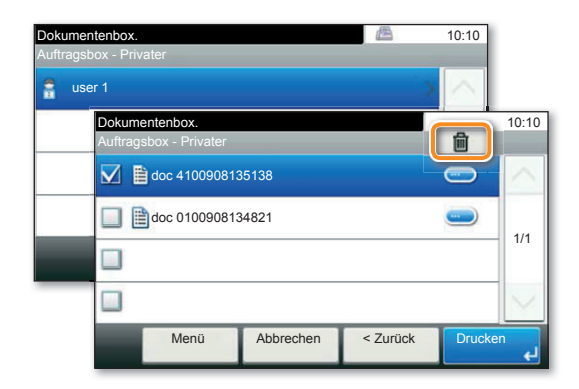

- **Druckauftrag** löschen
- **O** Drücken Sie die Taste **STATUS/DRUCKABBR.**.
	- **Tippen Sie auf DR AUFTRAGSSTAT.**

Wählen Sie den zu löschenden Druckauftrag aus und tippen Sie auf **ABBRECHEN**.

**Bestätigen Sie mit JA.** 

⊃◈

Der Druckauftrag wird gelöscht.

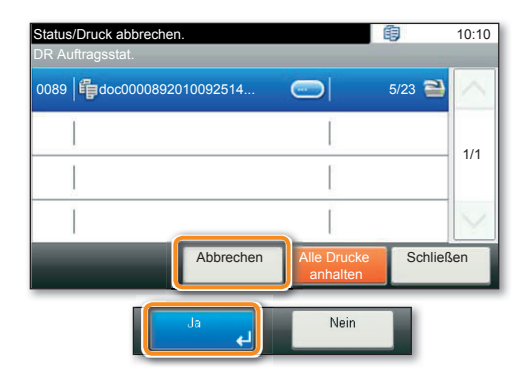

# Kopieren

### Kopie vorbereiten

**O** Legen Sie Ihre Dokumente auf das Vorlagenglas oder in den Vorlageneinzug.

**O** Tippen Sie auf der Startseite auf das Symbol KOPIEREN.

Wählen Sie den Kopiermodus aus.

**4** Geben Sie über die ZIFFERNTASTATUR die gewünschte Anzahl der Kopien ein.

### Optionale Einstellungen

### **Duplex**

Tippen Sie auf die Taste DUPLEX auf der Berührungsanzeige und wählen Sie die gewünschte Duplexart.

### Papierzufuhr wählen

Tippen Sie auf die Taste PAPIERAUSWAHL auf der Berührungsanzeige. Wählen Sie das gewünschte Papierformat. Für spezielle Formate oder Medientypen benutzen Sie die Universalzufuhr. Stellen Sie sicher, dass die Einstellungen der Universalzufuhr korrekt sind.

#### Vergrößern/Verkleinern (Zoom)

Tippen Sie auf die Taste ZOOM auf der Berührungsanzeige und wählen Sie Originalgröße und Kopiengröße oder einen Zoomfaktor aus.

#### Betriebsgeräusch reduzieren

Tippen Sie auf die Taste LEISER DRUCK. Wählen Sie diese Einstellung, um das Betriebsgeräusch für das Scannen und Drucken zu reduzieren.

### Heften (P-6038if MFP)

Tippen Sie auf die Taste HEFTEN. Wählen Sie die gewünschte Funktion aus.

Nachdem Sie eine der obigen Eingaben gemacht haben, bestätigen Sie mit der Taste OK.

Weitere Einstellungen sind über die Taste FUNKTIONEN im Hauptmenü möglich.

**O** Drücken Sie die grüne Taste **START**, um den Kopiervorgang zu starten.

### Heften (optional für P-6038i MFP):

Bis zu 20 Blatt können manuell geheftet werden.

**O** Entnehmen Sie das gedruckte Papier aus der Papierausgabe.

**O** Führen Sie den Papierstapel in die Hefteinheit ein.

Der Stapel wird automatisch geheftet.

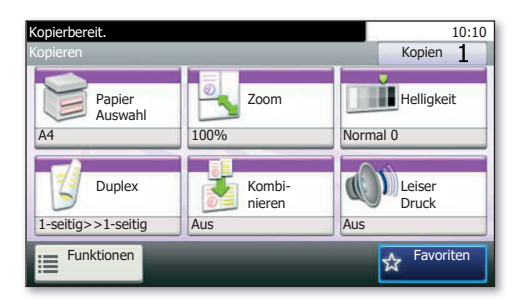

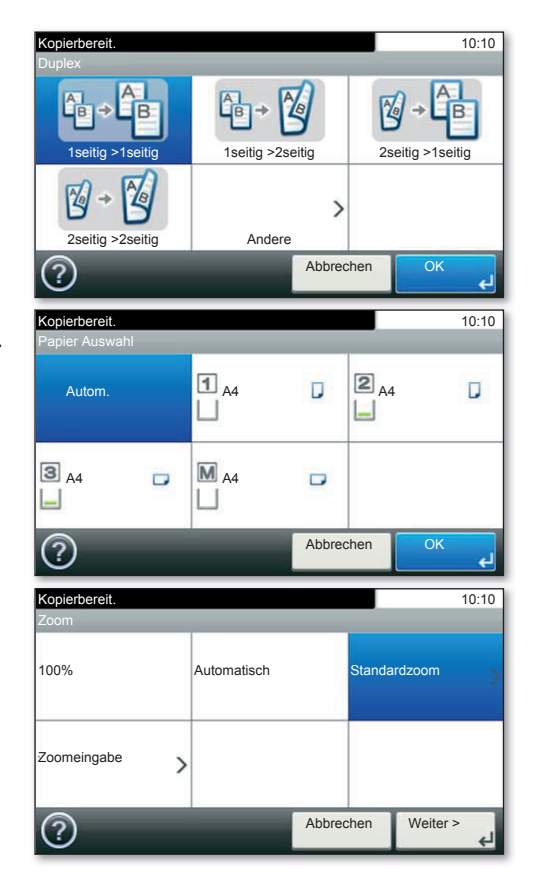

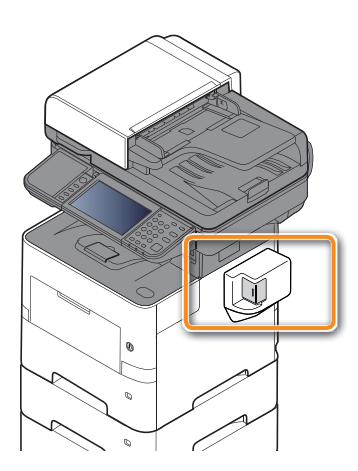